### **GU ID A A L L ' U SO**

### Benvenuto in My Firenze Rifredi ENI FASIE

L'accesso è riservato solo ed esclusivamente agli assicurati con polizza Rimborso Spese Mediche stipulata da Aziende/Fondi Clienti dell'Agenzia Generali Firenze Rifredi

## 1.ACCESSO (1)

Scopri la nuova Area di accesso, più completa, più sicura, più semplice.

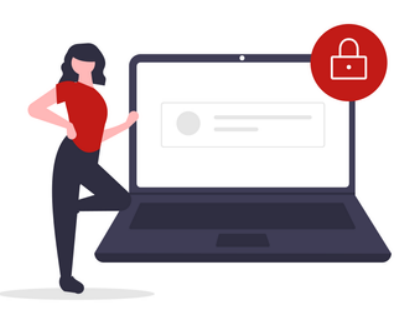

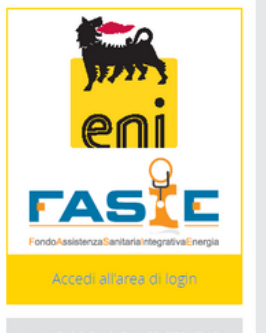

HAI BISOGNO DI ASSISTENZA? Contatta il numero ver

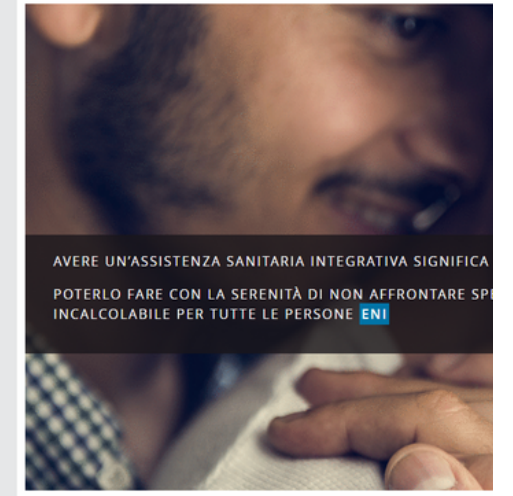

Accedi a:

**www.fasieintegrativoeni.it**

Entra nella sezione "Accedi all'area di Login" e clicca su "Accedi".

Al primo acceso clicca su

#### **IMPOSTA PASSWORD**

e procedi con la creazione della tua password**.**

Anche in caso di **RESET PASSWORD** clicca su imposta password e segui la procedura richiesta.

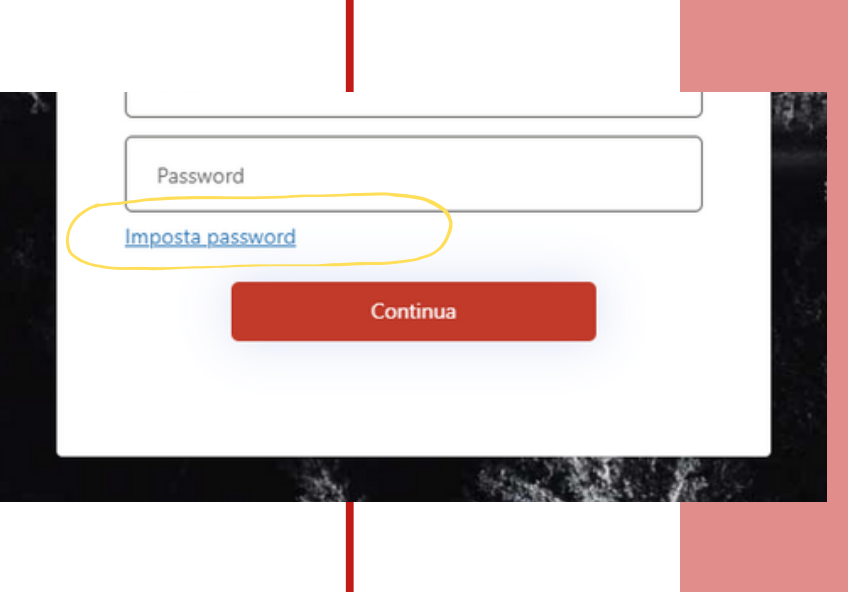

## 1.ACCESSO (2)

Verifica tramite email il tuo account, imposta la tua password e accedi.

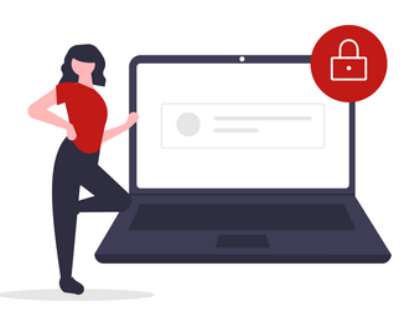

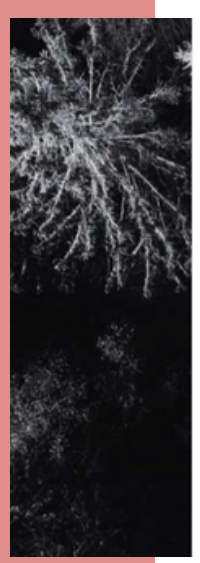

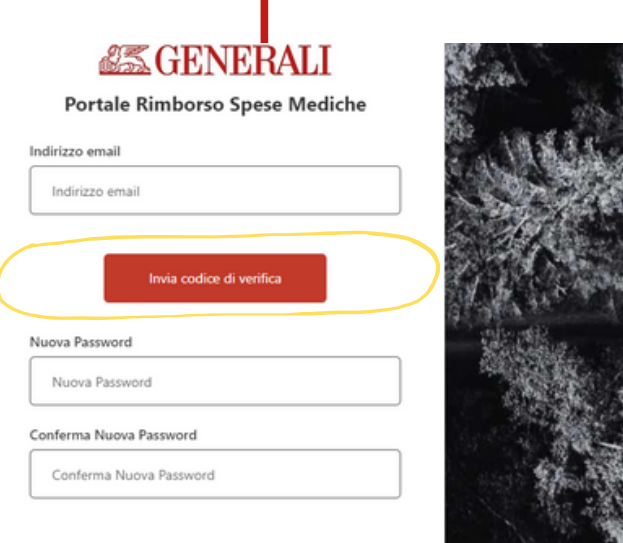

Inserisci la tua email e clicca su:

#### **INVIA CODICE DI VERIFICA**

Il codice di verifica arriva all'indirizzo email registrato a sistema e ha una validità di 3 minuti.

Nel campo "Codice di verifica-Email" inserisci il codice ricevuto e clicca su:

### **VERIFICA CODICE**

Completata questa fase imposta una nuova password a scelta e conferma la password.

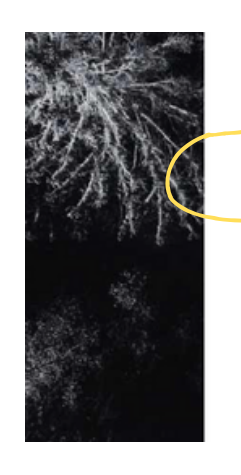

Indirizzo email

info@firenzerifredi.it

Codice di verifica-Email

Nuova Password Nuova Password

Verifica codice

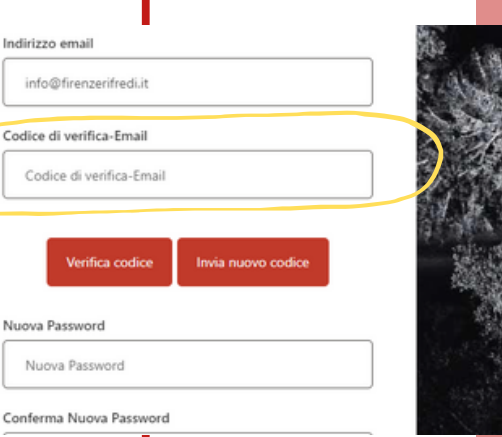

## 1.ACCESSO (3)

Attiva in pochi passaggi il tuo profilo e accedi alla tua area personale.

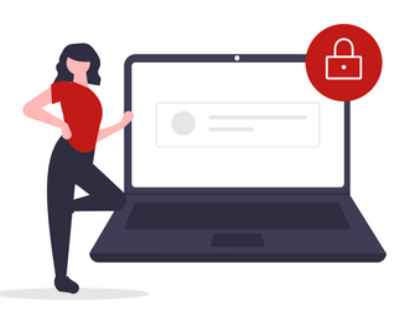

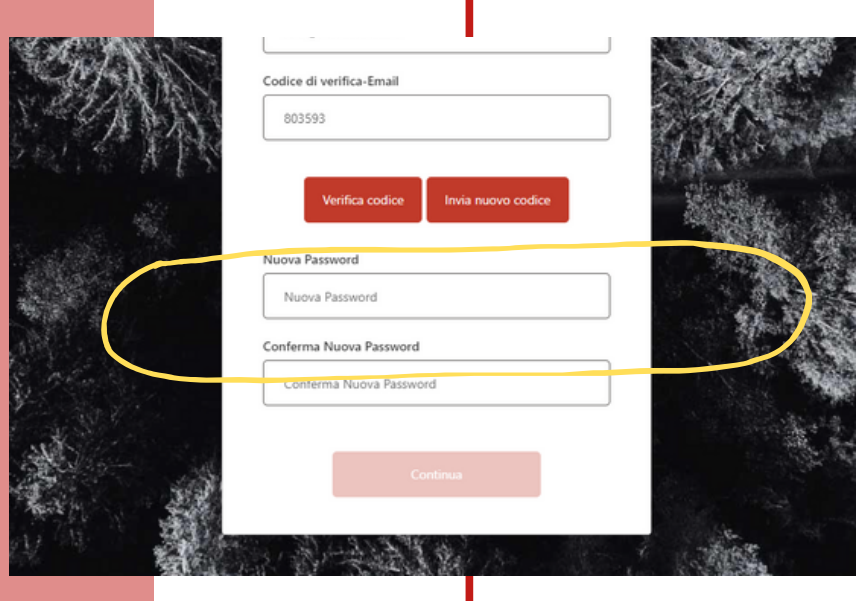

La password dovrà rispettare i seguenti parametri:

**LUNGHEZZA 8-16 CARATTERI MAIUSCOLA** (A,B,C etc..) **MINUSCOLA** (a,b,c etc..) **NUMERO** (1,2,3 etc..) **CARATTERE SPECIALE** (! ? @ # \$ % ^  $\&$  \* ( ) \ - \_ + = . , : ;)

Adesso sei pronto per accedere!

Inserisci le tue credenziali e clicca su continua:

### **EMAIL PASSWORD**

Se hai già creato la tua identità digitale inserisci il codice OTP ricevuto per SMS.

Se è la prima volta che accedi, completa la tua identità digitale.

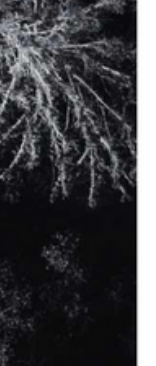

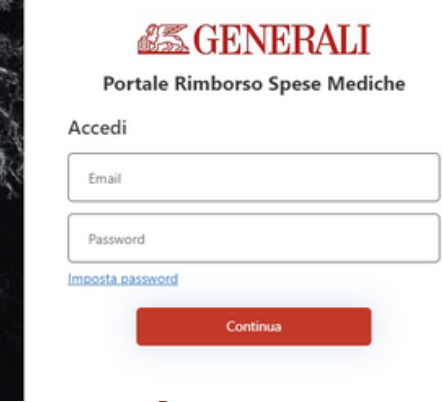

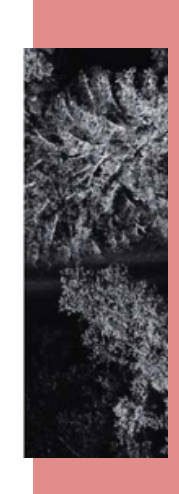

La password ha una validità di 90 giorni. Una volta scaduta sarà necessario impostare una nuova password.

### 2. AUTENTICAZIONE A DUE FATTORI

Pochi passaggi per creare la tua identità digitale su MyFirenzeRifredi.

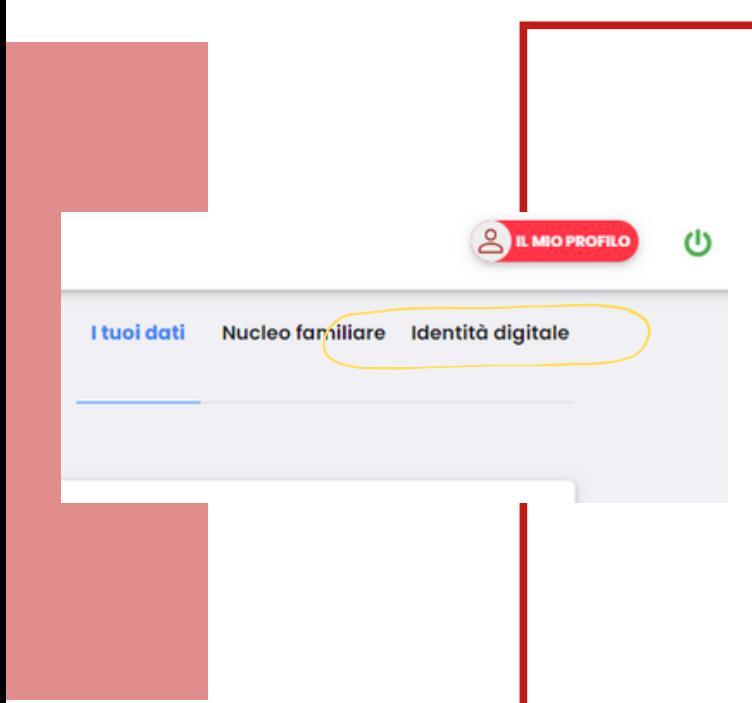

Dopo l'accesso a MyFirenzeRifredi, completa la registrazione per impostare l'autenticazione a due fattori entrando su IL MIO PROFILO e cliccando su IDENTITA' DIGITALE.

Prima di iniziare la procedura prepara:

- foto/scansione in alta risoluzione di un documento d'identità (carta d'identità, patente, passaporto)
- Numero di telefono del caponucleo

#### La foto deve essere **FRONTE** E **RETRO**, seguendo le indicazioni:

- Il documento non deve essere danneggiato (nel caso utilizza un altro documento).
- Mettiti in un ambiente luminoso.
- Appoggia il documento su un tavolo, senza altri oggetti intorno.
- Tieni diritto il documento.
- Metti a fuoco l'intera immagine con i dati ben leggibili.

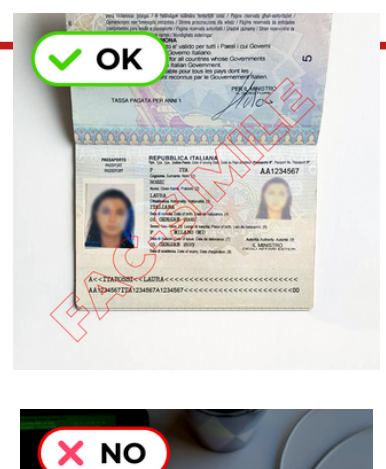

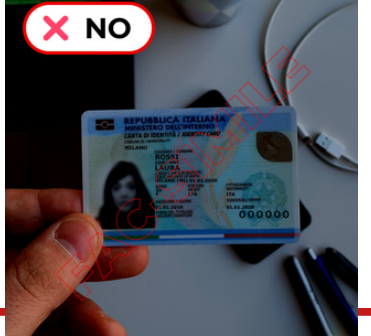

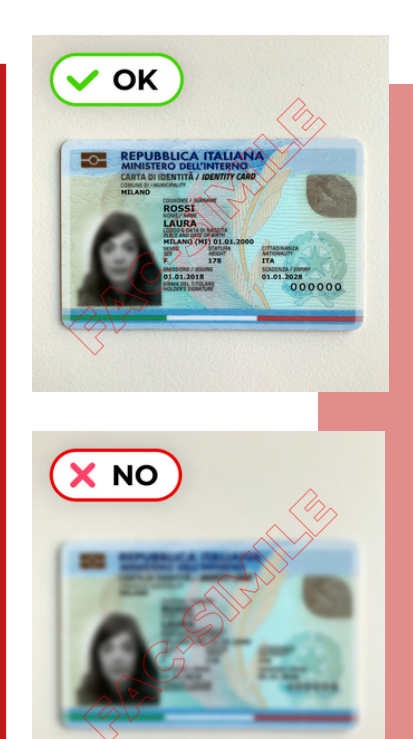

## 3. IDENTITA' DIGITALE (1)

Completa i campi richiesti e proteggi i tuoi dati personali.

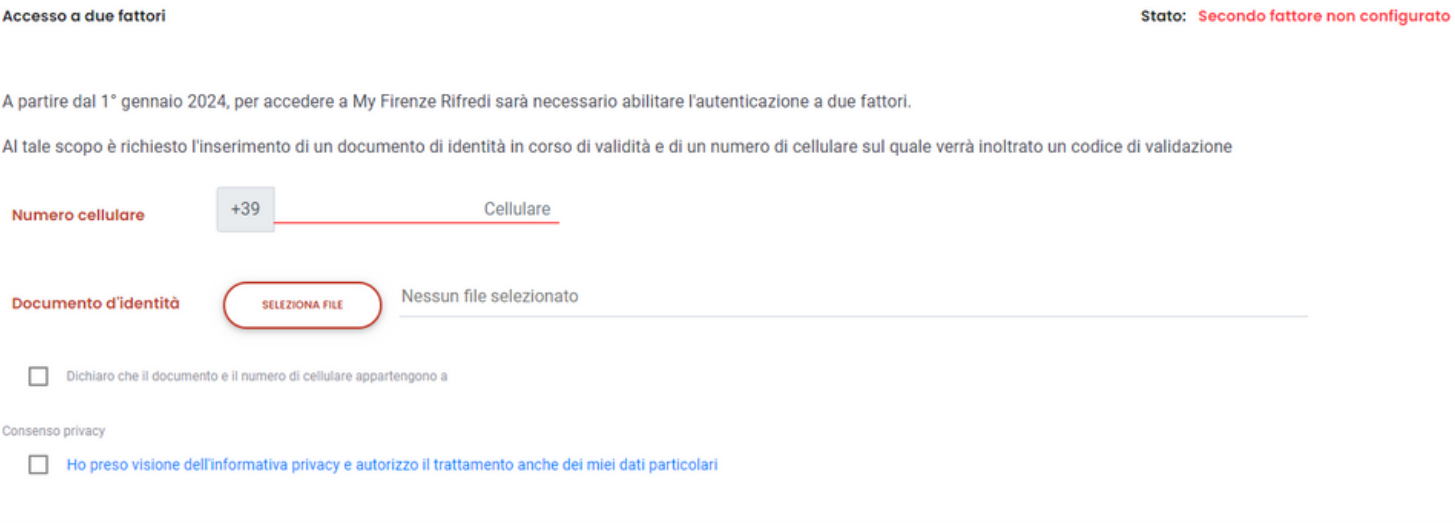

SALVA

Accedendo alla sezione **IL MIO PROFILO,** inserisci il numero di cellulare e carica la copia del documento d'identità.

Se stai caricando 2 file ricorda di selezionarli contemporaneamente.

Prima di cliccare su **SALVA**, spunta il flag "Dichiaro che il documento e il numero di cellulare appartengono a NOME COGNOME" del caponucleo e rilascia il consenso privacy "Ho preso visione dell'informativa privacy e autorizzo il trattamento anche dei miei dati particolari".

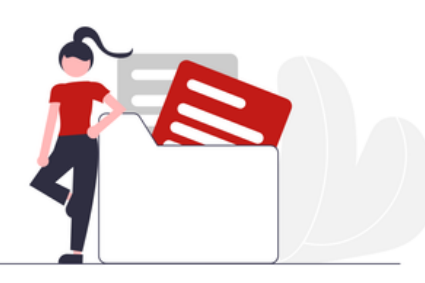

# 3. IDENTITA' DIGITALE (2)

Completa i campi richiesti e proteggi i tuoi dati personali.

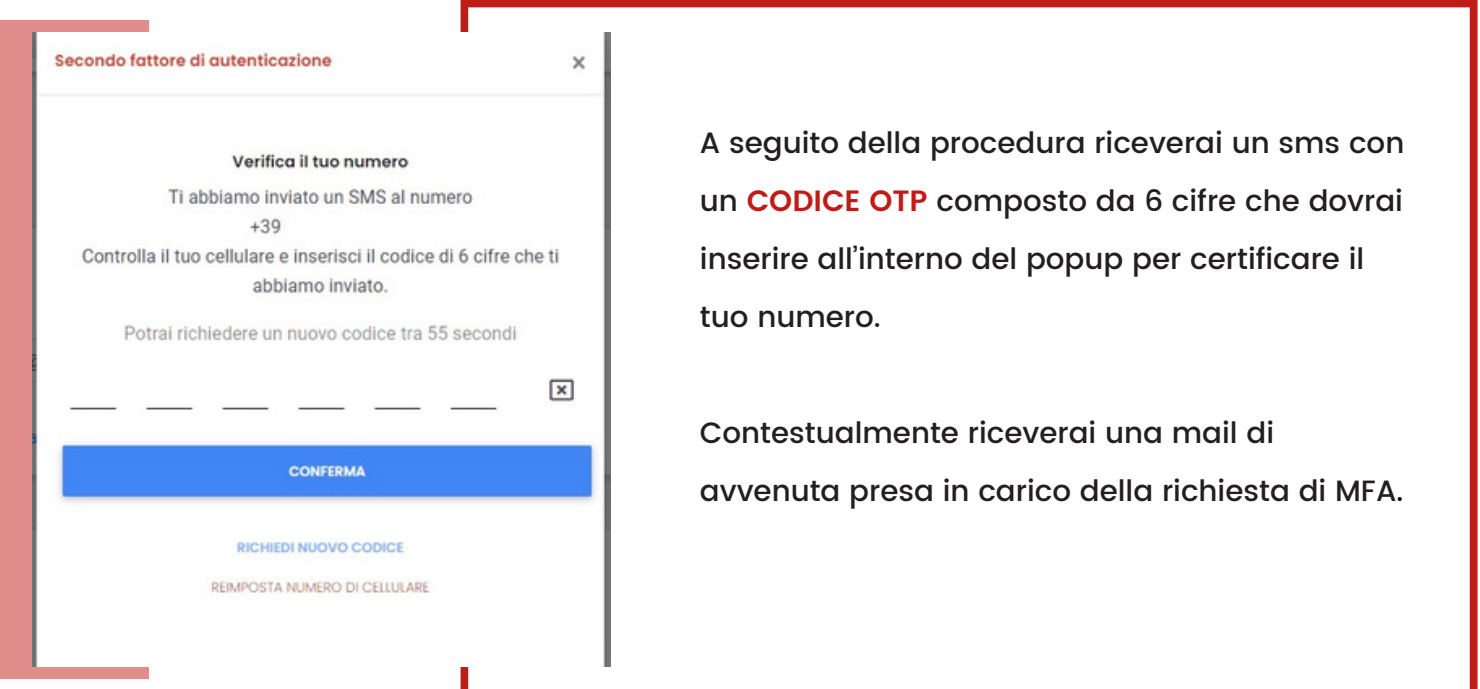

Nel caso in cui il documento d'identità non presenti difformità e il numero di cellulare sia stato certificato, la procedura può dirsi conclusa. Dopo la ricezione della notifica mail di **attivazione della MFA** lo stato della tua identità digitale passerà a: **Secondo fattore attivato.**

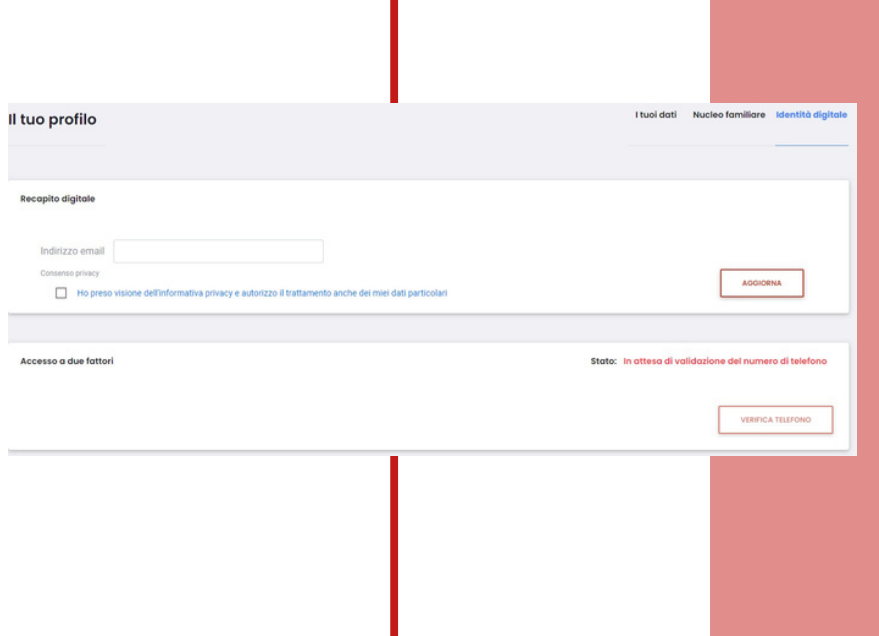

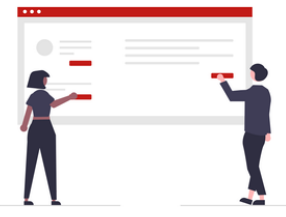

## 4. FAQ

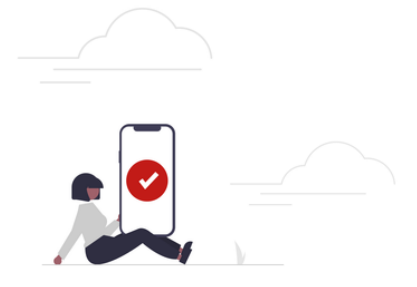

### **Cosa succede se sbaglio ad inserire il numero di cellulare?**

Nessun problema! Accedi nuovamente su "il mio profilo/identità digitale" clicca su "verifica telefono" e su "reimposta numero di cellulare". Inserisci il numero di cellulare corretto e completa l'attivazione MFA.

### **Il documento caricato non va bene? Che devo fare?**

Riceverai indicazioni tramite mail di ripetere la procedura. Verifica che la foto/scansione rispetti i requisiti previsti dal sistema e definiti al punto 3 di questa guida.

Accedi nuovamente a MyFirenzeRifredi e carica a sistema la foto/scansione del documento d'identità corretta.

### **La procedura è obbligatoria?**

A partire dal **1 gennaio 2024** sarà necessario autenticarsi con i due fattori, password e OTP. La mancata configurazione dell'autenticazione a due fattori (MFA) renderà impossibile l'accesso a MyFirenzeRifredi.

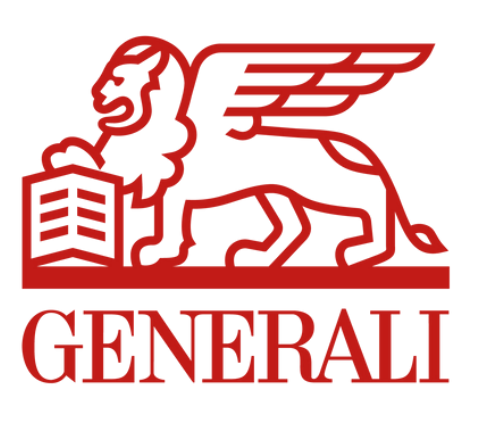

### WWW.FASIEINTEGRATIVOENI.IT